## Prešifriranje kontov

Zadnja sprememba 17/05/2021 9:50 am CEST

Program je namenjen prešifriranju kontov v kontnem planu in prometnih podatkih. Šifra starega konta se v šifrantu in evidencah ne pojavlja več.

Pomembno: Obdelava ni namenjena združevanju prometa na kontih (iz več kontov na enega), to nam omogoča obdelava zamenjava kontov v Dvostavnem Knjigovodstvu v Pripomočkih.

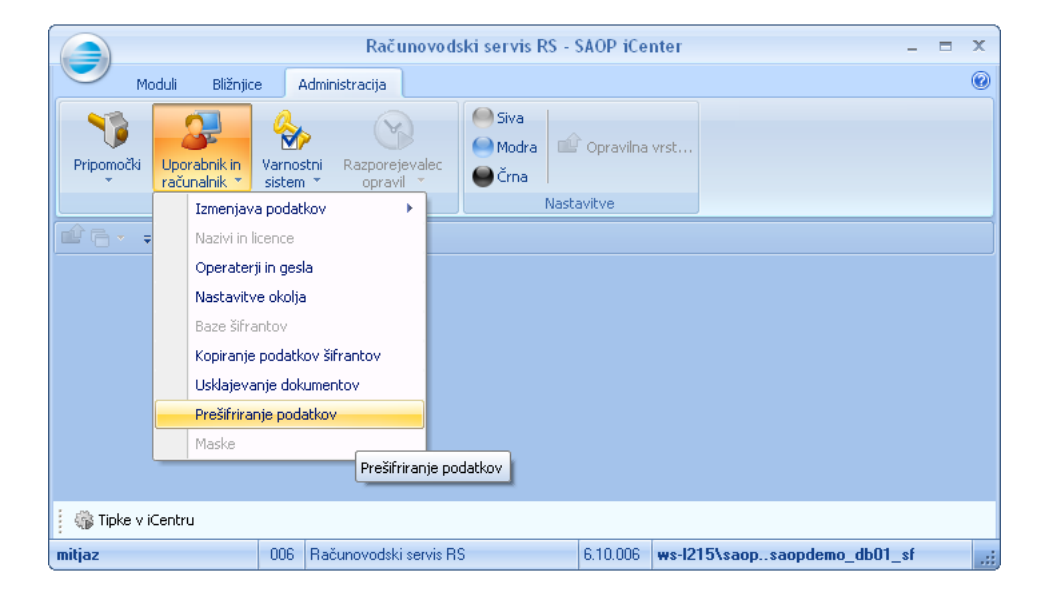

Če želimo opraviti zamenjavo kontov s pomočjo programaprešifriranje podatkov, moramo obvezno preden sprožimo to obdelavo arhivirati podatke, vključno s šifranti. Obdelava prešifriranje kontov nam bo povsod, v vseh aplikacijah zamenjala konte, ki jih bomo označili, da želimo spremeniti. Ti konti bodo tudi trajno izbrisani, saj se bo celoten promet na teh kontih prenesel na novi konto **(konto ki še ne obstaja v šifrantu kontov)**, vključno s podatki za nazaj (za predhodna leta), ki pripadajo obstoječemu šifrantu na kateremu želimo spustiti prešifriranje kontov.

Če smo v preteklih letih že uporabljali obdelavo, zamenjava kontov, ki se nahaja v programu Dvostavno knjigovodstvo v Pripomočkih, smo stari šifrant kontov ter pripadajočih podatkov, že takrat shranili pod drugo številko šifranta. Številko šifranta vidimo spodaj na dnu programa (kot kaže puščica na sliki spodaj).

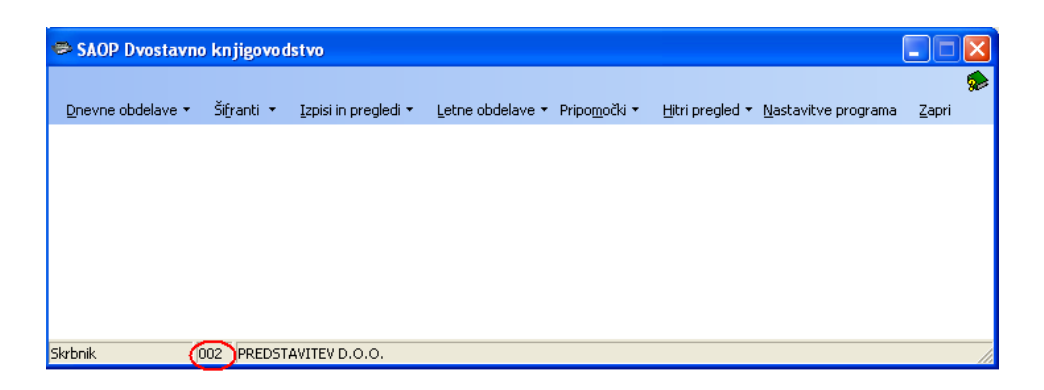

Podatke preteklih let, ki jih imamo shranjene pod drugimi šifranti,katerih številka šifranta je obarvana z rdečim (kot nam prikazuje spodnja slika) prešifracija ne bo obdelala. Te podatke vidimo, če v meniju Dnevne obdelave, na enemu od pregledov:

- Pregled knjiženja,
- Pregled temeljnic,
- Pregled kartice ali
- Pregled bilance

Izberemo, da želimo pogledati podatke predhodnih let (npr.: leto 2005), kliknemo v polje za konto in se nam odpre šifrant kontov, ki smo ga shranili pod drugo številko šifranta s pomočjo obdelave Zamenjava kontov.

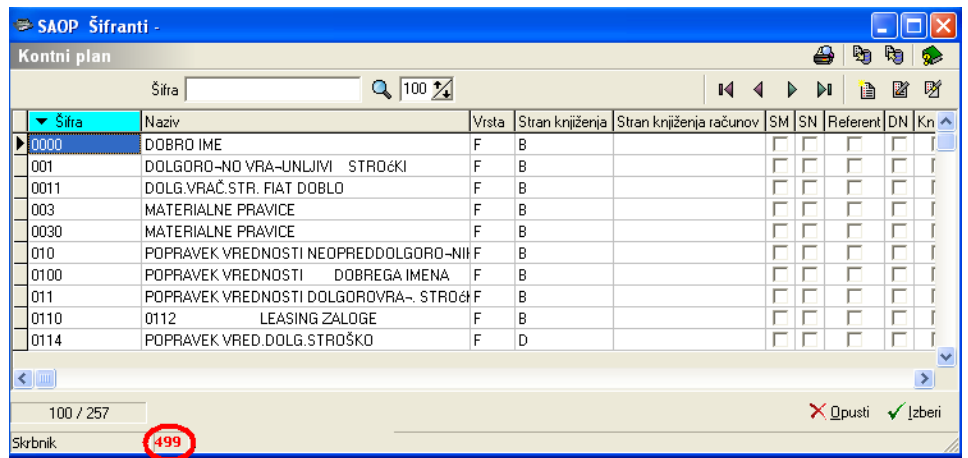

## **Postopek prešifracije**

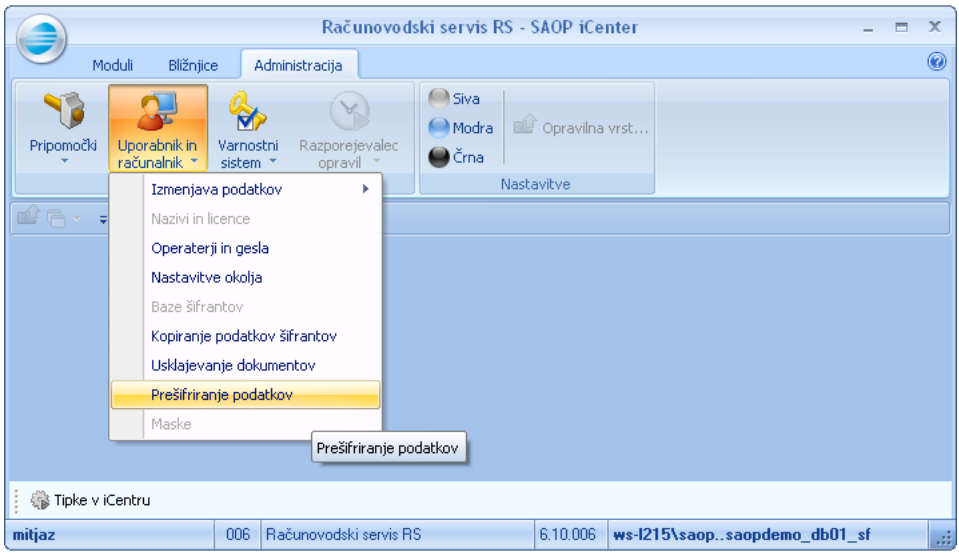

Obdelava prešifriranje podatkov – kontov, se nahaja (kot kaže zgornja slika) v glavnem oknu iCentra – Pripomočki – Uporabnik in računalnik – Prešifriranje podatkov. Odpre se nam naslednje okno.

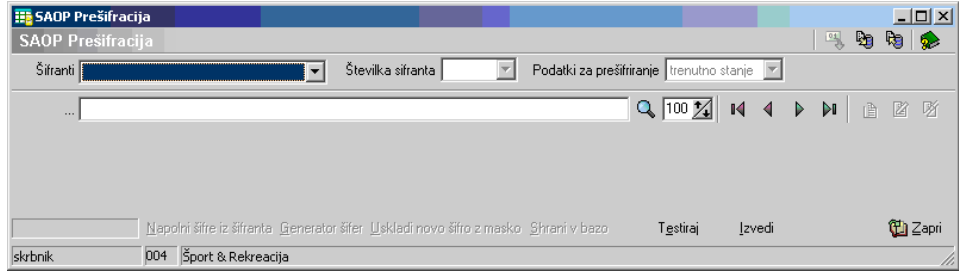

V začetku ko ni podatkov začnemo delo s programom na spustnem seznamu »Šifranti« in izberemo šifrant ki ga želimo prešifrirati.

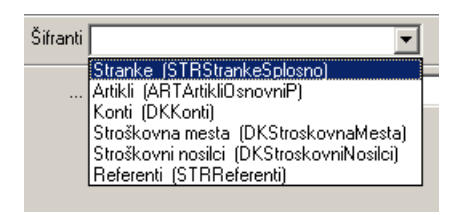

Ko izberemo šifrant se napolni spustni seznam »Številka šifranta« z vrednostmi – številkami šifrantov uporabnikov ki jih imamo. Tu izberemo številko šifranta v kateremu bomo delali prešifracijo kontov.

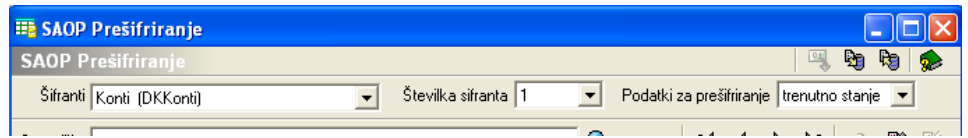

Ko izberemo šifrant lahko v tretjem spustnem seznamu, kjer izberemo podatke za prešifriranje: izbiramo med trenutnim stanjem ali zgodovino. Omogočita se tudi dva dodatna gumba »Popravi zapis« in »Napolni šifre iz šifranta«. S prvim lahko uredimo podatke, če že obstajajo, z drugim pa

napolnimo podatek »Stara šifra« z vrednostmi iz izbranega šifranta (slika spodaj).

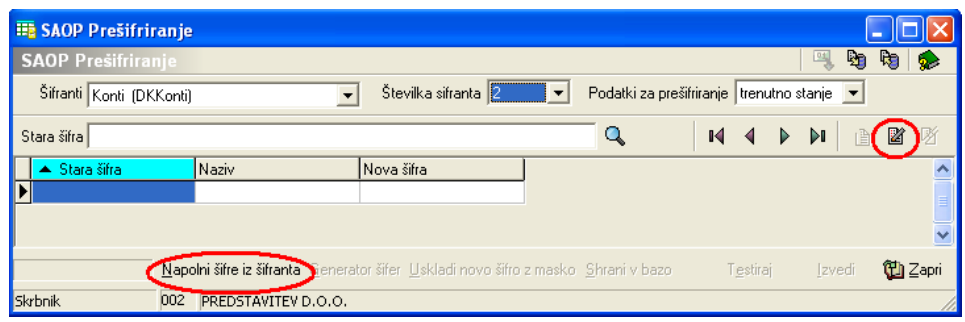

Oba gumba pa omogočita še ostale gumbe »Čarovnik za uvoz«, »Generator šifer«, »Uskladi novo šifro z masko« in »Shrani v bazo«, hkrati pa je omogočeno tudi urejanje podatkov v preglednici, kar prikazuje ikona s svinčnikom  $\sqrt{\frac{1}{N}}$  Nova šifra .

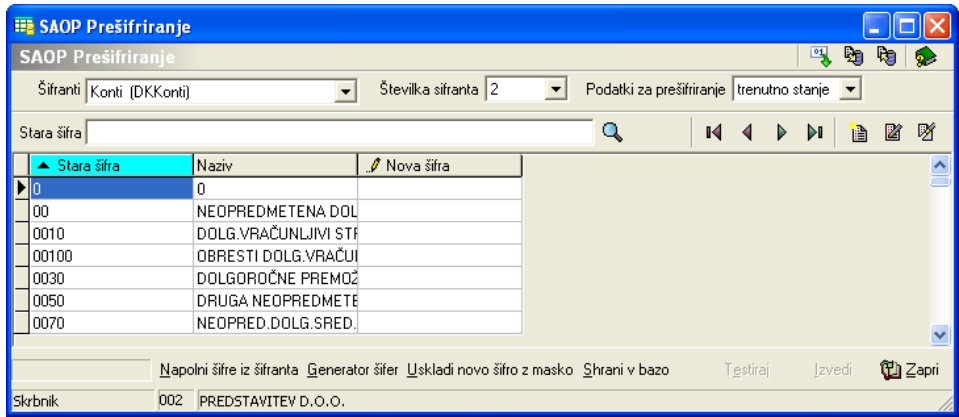

Za začetek je najbolje da uporabimo ukaz »Napolni šifre iz šifranta« (Gumb se nahaja spodaj v levem kotu Napolni šifre iz šifranta) oz. napolnimo šifre iz uvoza s čarovnikom. Ko imamo izpolnjene podatke (Stara šifra), nove vnašamo direktno v preglednico.

Vnašamo lahko brez upoštevanja maske saj podatke uskladimo z masko na koncu. Za hitrejši vnos si lahko pomagamo z »Generator šifer« **Generator šifer** s katerim lahko enostavno npr. povečamo šifre za določeno vrednost.

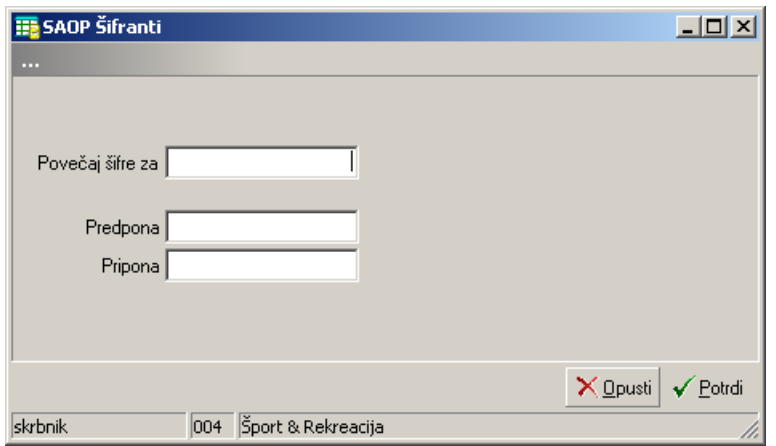

Ko smo vnesli potrebne podatke za prešifracijo izvedemo »Uskladi novo šifro z masko«, da dobijo vnesene šifre pravo dolžino in predpono.

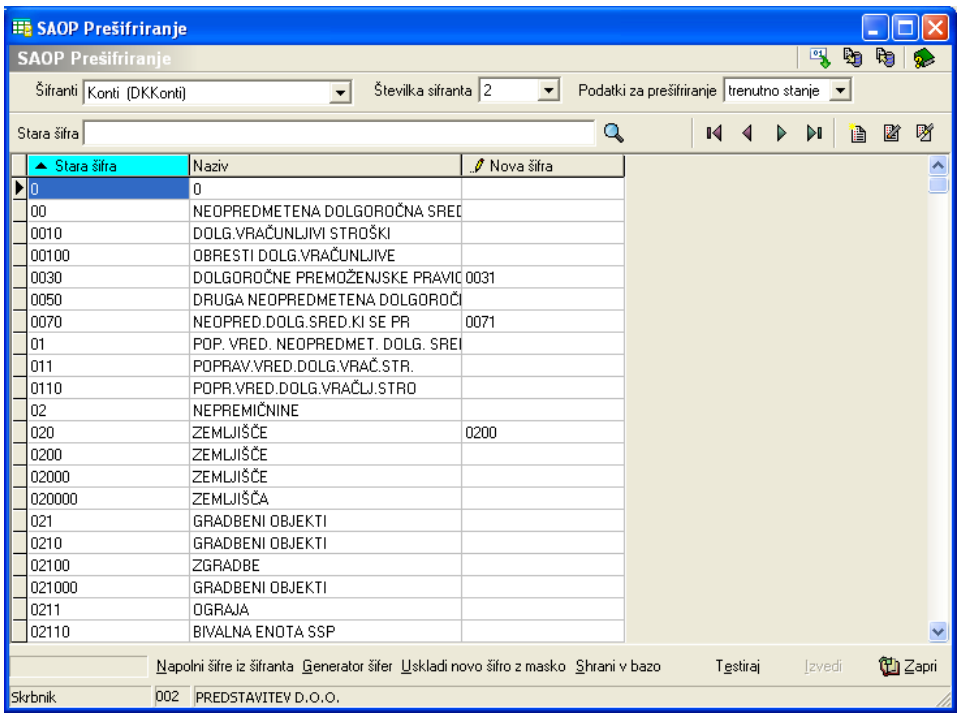

Preden začnemo vnašati podatke za ostale šifrante obvezno shranimo podatke z gumbom »Shrani v bazo«. Program nas obvesti da je podatke shranil ter se nam odpre naslednje okno, kjer vidimo podatke – konte ki se bodo prešifrirali.

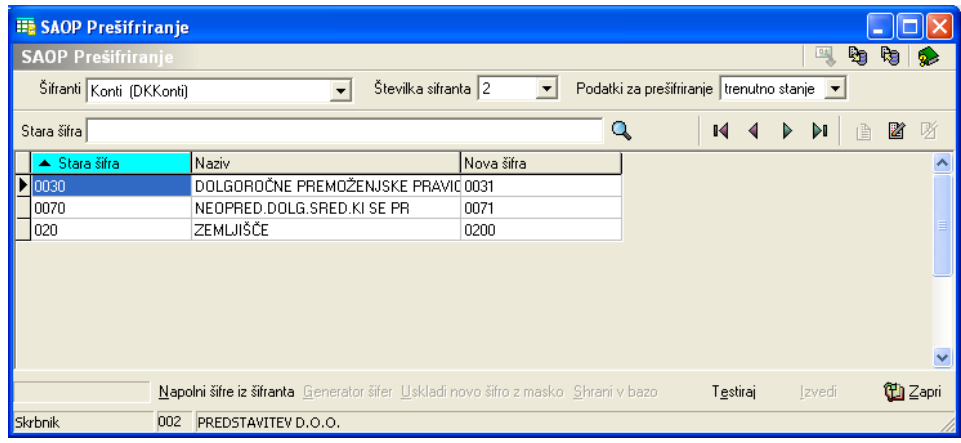

Pred prešifracijo naredimo test prešifracije.

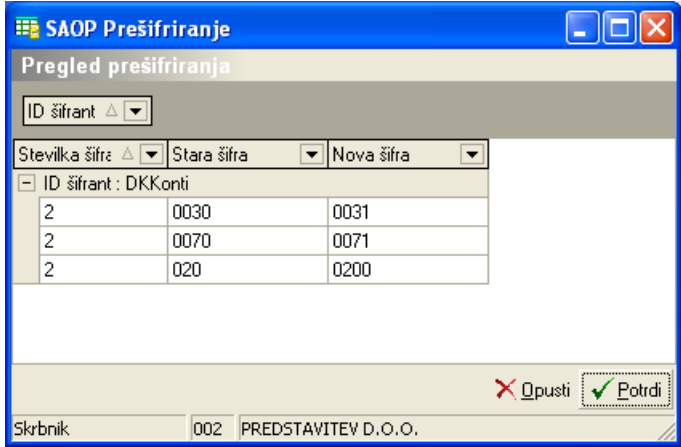

Pritisnemo na gumb Potrdi.

Če se nova šifra prekriva s staro, ki že obstaja, dobimo v preglednici rezultat, kje se šifre prekrivajo.

Prekrivajoče šifre lahko:

- popravimo in vnesemo nove šifre ki še ne obstajajo ali
- šifre pobrišemo ven.

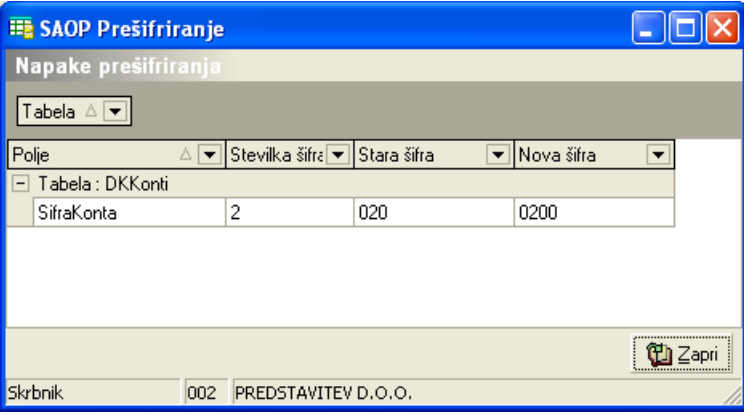

Če kliknemo na gumb »Izvedi« odpremo preglednico, kjer vidimo kakšni podatki za prešifracijo so bili vneseni (slika spodaj). Prešifracijo izvedemo z gumbom »Potrdi«.

Gumb je aktiven samo za operaterja – Skrbnik. Če nismo bili prijavljeni kot Skrbnik, zapremo program prešifriranja, se prijavimo kot Skrbnik ter dokončamo prešifracijo, podatki, ki smo jih vnesli za prešifrirati ostanejo nespremenjeni in se shranijo.

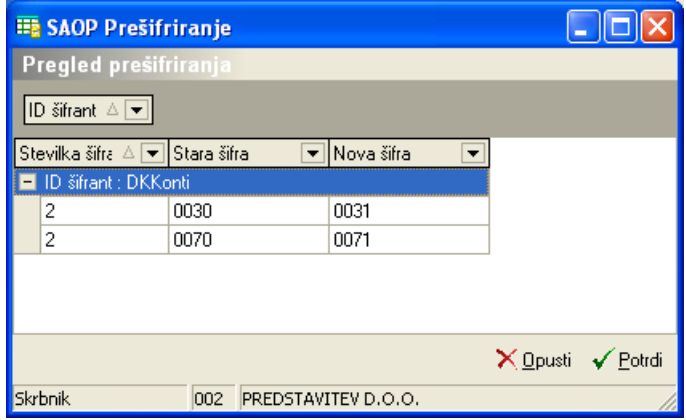

Po končani obdelavi nas program obvesti.

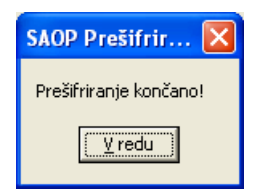

Odpre se nam ponovno začetno okno, ki ga zapremo in nadaljujemo z delom.

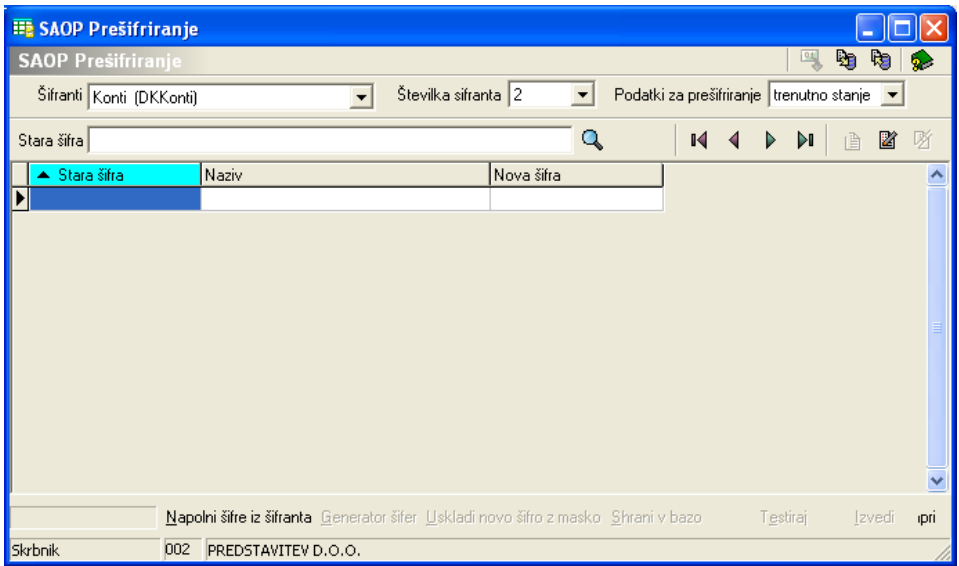